# **Blog de l'école Jacqueline Maignan**

## **Chapitrage :**

- 1 : Notions de base
- 2 : Création de billet : principe
- 3 : Création de billet : coller du texte
- 4 : Explication systémique
- 5 : Mettre une photo sur un billet
- 6 : Mettre un texte " en lien" dans un billet
- 7 : Opérations sur les billets :
	- a : Supprimer un billet
	- b : Modifier un billet
- 8 : Opérations sur les médias : supprimer un média
- 9 : Insérer un lien dans un billet (voir billet Essai avec lien externe) ( catégorie Essai classe)
- 10: Insérer un diaporama dans un billet (voir billet Essai avec diaporama)
- 11 : Rendre des photos plus légères
- 12: Insérer du son dans un billet ( voir billet Essai avec son)
- 13: Insérer de la vidéo dans un billet ( voir billet Essai vidéo)
- 14 : Alléger une vidéo
- 15: Insérer une vidéo Youtube dans un billet ( voir billet Essai Youtube)
- 16 : Insérer un gif dans un billet
- 17 : Mot de passe par catégorie
- 18 : Les commentaires
- 19 : Faire une sauvegarde du blog
- 20 : Consultation du blog par le public
- 21 : Permissions d'accès pour gérer les billets et les médias
- 22 : Ecriture et gestion de billets par les élèves
- 23 : Comment valider les billets des élèves
- 24 : Schéma de l'architecture des catégories au 30 03 2017

#### **1) Notions de base**

Le blog s'appelle "Ecole publique de Saint Sauveur le Vicomte" . Il est géré par le logiciel Dotclear.

L'adresse pout accéder au blog est **blogs.etab.ac-caen.fr/ecolestsauveurlevicomte/index.php/** ( qu'il faut taper en entier ( et mettre dans vos favoris ) tant que le blog ne sera pas bien référencé)

En arrivant sur le blog, on voit qu'il se compose principalement d'un volet ( à gauche) et d'une colonne ( à droite)

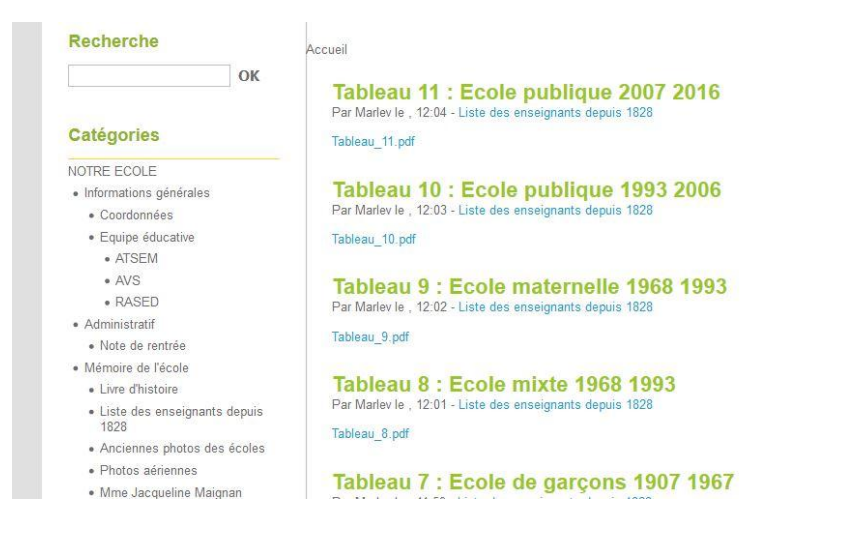

Le volet sert surtout à se déplacer dans le blog et à ouvrir les pages La colonne sert surtout à afficher les pages consultées.

Dans le volet, vous pouvez voir l'arbre du blog; en cliquant dedans, vous pouvez faire apparaître les pages . Mais on appelle l'arbre CATEGORIES et une page, c'est un BILLET. Vous pouvez constater qu'il y a déjà une catégorie créée pour chaque classe, et que la plupart des billets sont encore sans contenu.

# **2) Création de billet : principe**

Pour créer des billets, il va falloir aller sur le site réservé **blogs.etab.ac-caen.fr/admin/auth.php**/ ( le mettre dans vos favoris) et y montrer patte blanche.

On vous y demande vos codes que voici : Nom d'utilisateur :

Mot de passe :

( Vous ne pensiez pas que j'allais le mettre en clair ?)

vous arrivez à un écran qui ressemble à cela :

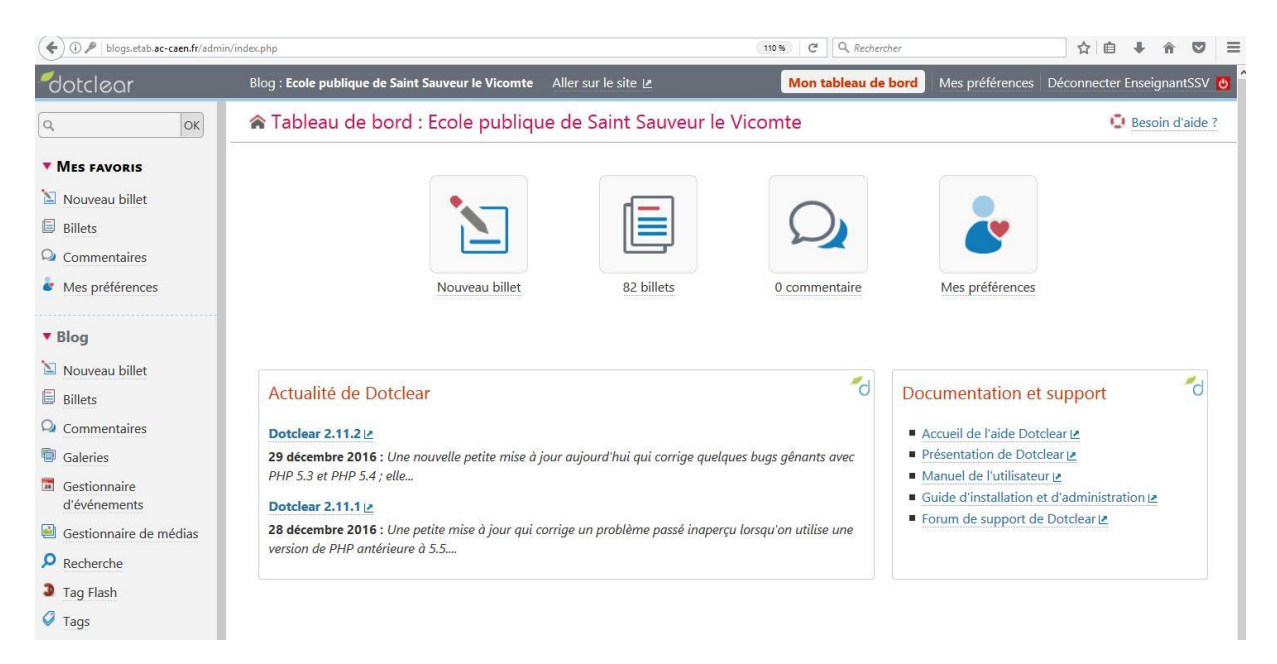

Cela s'appelle votre TABLEAU DE BORD. Dans le volet de gauche, vous avez accès principalement à 2 choses importantes : les billets et le gestionnaire de médias ( le reste est accessoire au début)

#### **Faire un premier Billet :**

- cliquer sur " Nouveau billet" ( c'est écrit en plusieurs endroits)
- un écran de ce type s'affiche :

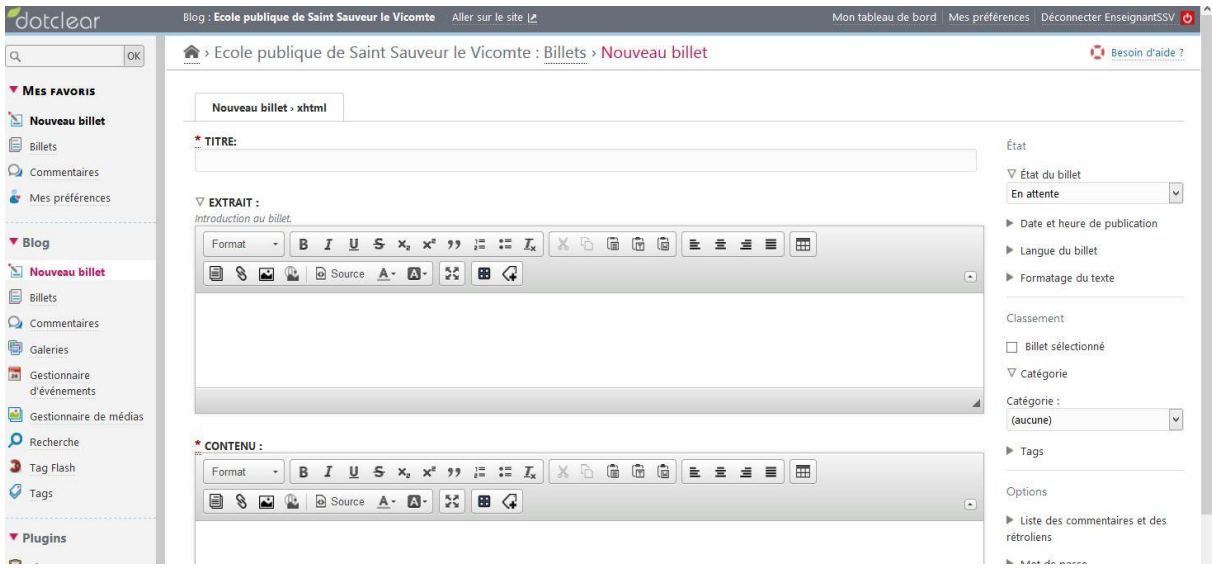

On voit qu'un billet se compose de 3 éléments

- le titre ( obligatoire) : Donnez un nom au billet
- l'extrait : genre de résumé facultatif : on peut s'en passer
- le contenu ( obligatoire) : Ecrivez quelque chose au clavier .vous pouvez vous servir
- du bandeau de traitement de texte . ( La première fois, si ce bandeau n'apparait pas, c'est qu'il y a une erreur de configuration : demandez de l'aide !

( Vous pouvez aussi tenter la procédure : Mes préférences/Mes options/Format d'édition préféré : mettre xhtml/Enregistrer mes options )

Vous avez donc donné un titre et écrit du texte . Nous verrons plus tard comment améliorer le billet ( y mettre un texte formaté, des photos, un lien, un diaporama, mettre des mots de passe , etc .)

Mais chaque chose en son temps , ce billet étant "rempli", il faut le sauver, et à la bonne place , dans sa catégorie :

- à droite , dans état du billet En attente , mettre **Publié**

**-** à droite, dans Catégorie Aucune, cliquer et descendre les catégories , **cliquer sur la vôtre** ( ex: CM1)

- pour finir , en bas du billet, cliquer sur **Enregistrer** ( en bleu)

En principe c'est fait, mais toutes ces étapes sont OBLIGATOIRES , n'en oubliez aucune .

Rappel des étapes: - -Aller sur le site réservé et mettre les mots de passe -Cliquer sur "Nouveau billet" - Mettre un titre et quelque chose dans Contenu - Mettre Publié dans Etat du billet -Mettre votre catégorie dans Catégorie -Cliquer Enregistrer ( en bas)

On peut vérifier le billet en allant voir sur le site : il y a un raccourci dans le bandeau sombre du haut : " Aller sur le site"

# **3) Création de billet : coller du texte**

On peut vouloir faire un copié-collé d'un texte en Word, Open office, PDF ..., et le transférer pour qu'il soit vraiment écrit sur le billet, sans avoir à tout retaper.

C'est possible, mais la mise en page peut n'être que partiellement respectée ( on peut toujours la corriger à la main )

Il y a , semble t'il, plusieurs procédures , celle qui suit fonctionne :

- Ouvrir son texte (word, pdf, etc ...) et faire un copié de la partie désirée.

- Par ailleurs, dans le tableau de bord, ouvrir " nouveau billet "
- Mettre un titre au nouveau billet
- Veiller à ce que le curseur clignotant soit dans la partie Contenu

- Cliquer, dans le bandeau de traitement de texte, sur l'icone " Coller CTRL+V" ( elle est au milieu du 3ème cartouche)

- Il s'ouvre alors une autre petite fenêtre .

- -Taper alors CTRL V ( appuyer sur les deux touches en même temps)
- Puis OK ( en vert)
- En principe c'est fait; corriger éventuellement la mise en page
- **- Ne jamais oublier** :
	- Etat du billet : Publié
	- Catégorie : la choisir
	- En bas : Enregistrer

### **4) Explication systémique** :

- Le blog de l'école tout entier ( billets, etc) ne se trouve pas dans votre ordinateur, mais sur un serveur éloigné ( distant) . Sur l' ordinateur, on n'en a qu'un reflet .

- De même , les photos, diaporamas, sons , etc , doivent aussi être sur le serveur distant , pour que le logiciel puisse les retrouver. ( A noter que ces photos , sons , etc. s'appellent ici des MEDIAS )

- Et pour que ces médias soient sur le serveur distant , il faut les y mettre d'abord .

- Il y a donc quelque part un endroit où l'on va les ranger, c'est le " Gestionnaire de médias" ( dans le volet à gauche du tableau de bord )

- Cliquer sur "Gestionnaire de médias "

 On va voir plusieurs répertoires ( ou dossiers) bleus ; le seul qui nous intéresse est **Blowup-images**

Dans Blowup-image , encore des dossiers , choisir LE CHEMIN DES ECOLIERS , puis choisir votre répertoire de classe.

C'est dans ce répertoire que vous allez ranger les médias ( photos, etc) de vos billets .

En fait, tout le répertoire Blowup-Images est comme un double des catégories : pour chaque catégorie, un répertoire de même nom ( et les cochons seront bien rangés) Il y a à gauche, l'image de deux petits fichiers reliés : c'est là qu'il faut cliquer pour se déplacer dans l'arbre des répertoires .

Rappel : pour trouver votre répertoire, le chemin est donc :

Gestionnaire de médias/ Blowup-images/LE CHEMIN DES ECOLIERS/ votre classe

( fin de l'explication systémique)

### **5) Mettre une photo sur un billet**

Préparation :

Le logiciel n'accepte que les photos en format JPEG ( ou JPG)

Il faut donc avoir la photo prête ( par exemple Tintin.jpg ) dans un endroit connu ( par exemple sur le bureau de l'ordinateur).

(Si jamais on trouve qu'une photo est trop "lourde" ( si elle se charge trop lentement) , on peut l'alléger d'abord ( voir chapitre 11))

#### a) Placement de la photo dans le répertoire:

( Cette étape préparatoire est indispensable)

-Dans le tableau de bord, faire le chemin : Gestionnaire de médias/ Blowup-images/LE CHEMIN DES ECOLIERS/ votre classe ( au début , votre classe est vide)

- A droite , cliquer " choisir un fichier , parcourir "

 - On arrive dans l'ordinateur, il faut trouver Tintin.JPG : Si la photo est sur le bureau, cliquer "bureau" , puis sur Tintin.JPG , puis " Ouvrir"

- Tintin.jpg s'affiche dans "fichier en attente " . cliquer sur Envoyer ( en bleu)

- Après un moment, Tintin.gpg est transféré sur le serveur . La photo est prête à servir.

#### b) Placement de la photo sur un nouveau billet :

-Dans le tableau de bord, faire " Nouveau billet" , lui donner un titre, mettre le curseur dans la zone Contenu.

- Cliquer, dans le bandeau Traitement de texte, sur l'icone " Sélecteur de médias"( petite montagne)

- Nous voilà dans le gestionnaire de médias, faire le chemin : Gestionnaire de médias/ Blowup-images/LE CHEMIN DES ECOLIERS/ votre classe

- Trouver Tintin.jpg, cliquer sur le **+** bleu en haut à gauche

-Cliquer sur les options désirées, par exemple :

- Taille moyenne
- Légende aucun

- Alignement centré

- Insertion en tant qu'image

- Cliquer Insérer ( en bleu)

En principe, la photo est dans le billet

#### **ne jamais oublier** :

- Etat du billet : Publié

- Catégorie : la choisir
- En bas : Enregistrer

### **6) Mettre un texte " en lien" dans un billet.**

Il s'agit , dans un billet, qu'apparaisse seulement un lien, sur lequel il faut cliquer pour voir le texte.

L'avantage est qu'on prépare son texte, avec photos, tableaux, etc. et qu'on le transfère tel quel : la mise en page sera bien respectée ( en principe).

En pratique, il vaut mieux transférer des textes en PDF : le rendu est plus clair , et plus universel ( néanmoins, transférer un texte en word reste possible .)

Le cheminement ressemble à celui d'une photo : il faut transférer le fichier PDF ( alors considéré comme un Média), dans son répertoire de classe ( Gestionnaire de médias) , puis l'insérer dans le billet avec la procédure suivante :

#### -Préparation du fichier

-Supposons que vous avez fait, sous word, un texte ( fichier ) nommé "Blabla" -Sauvez d'abord ce texte normalement ( en word) : il faudra le conserver, car on pourra le modifier ou le corriger ( Un texte en PDF, lui, ne peut plus être changé)

- Il faut maintenant le transformer en PDF, comme suit :

-Icone multicolore en haut à gauche

- -Enregistrer sous
- -PDF ou XPS
- -Publier
- Le fichier est alors sauvé en PDF ( Blabla.Pdf )( et il s'ouvre)
- -On peut fermer les fichiers

Conseil : sur le bureau de votre ordinateur, créez un dossier " Blogecole", où vous rangerez tous les médias de vos billets : les Textes en word et leur double en PDF, les photos, etc ...

- Placement du fichier dans le répertoire:

-Dans le tableau de bord, faire le chemin : Gestionnaire de médias/ Blowup-images/LE CHEMIN DES ECOLIERS/ votre classe

- A droite , cliquer " choisir un fichier , parcourir "

 - On arrive dans l'ordinateur, il faut trouver Blabla.Pdf : S'il est sur le bureau, cliquer "bureau" , puis sur Blabla.pdf , puis " Ouvrir"

- Blabla.pdf s'affiche dans "fichier en attente " . cliquer sur Envoyer ( en bleu)

- Après un moment, Blabla.pdf est transféré sur le serveur . Le fichier est prêt à servir.

- Insertion du fichier ( comme lien) sur un nouveau billet :

-Dans le tableau de bord, faire " Nouveau billet" , lui donner un titre, mettre le curseur dans la zone Contenu.

- Cliquer, dans le bandeau Traitement de texte, sur l'icone " Sélecteur de médias"( petite montagne)

- Nous voilà dans le gestionnaire de médias, retrouver son répertoire classe

- Trouver Blabla.pdf, cliquer sur le **+** bleu en haut à gauche

- Cliquer Insérer ( en bleu)

En principe, le lien est dans le billet

#### **ne jamais oublier** :

- Etat du billet : Publié
- Catégorie : la choisir
- En bas : Enregistrer

### **7) Opérations sur les billets :**

#### **a) supprimer un billet**

-Dans le tableau de bord, cliquer sur Billets

-Trouver le billet à supprimer ( d'après son titre)

-Cocher la petite case blanche devant

-Aller en bas de la page : dans Action sur les billets sélectionnés , mettre Supprimer (noter qu'on peut aussi changer sa catégorie, etc ...)

-OK ( en bleu)

-Etes vous vraiment certain : OK

#### **b) modifier un billet**

-Dans le tableau de bord, cliquer sur Billets

-Trouver le billet à modifier ( cliquer sur son titre)

- -Le billet s'affiche , on peut alors presque tout modifier:
	- Le titre
	- Le texte
	- Supprimer ou ajouter des photos, des liens, etc

#### A la fin, **ne jamais oublier** :

- Etat du billet : Publié
- Catégorie : la choisir
- En bas : Enregistrer

Pour supprimer un lien dans un billet, cliquer sur le lien, puis Supprimer le lien Mais il reste ( en noir) l'écriture du lien : la supprimer comme du texte

# **8) Opérations sur les médias :**

#### **Supprimer un média ( photo, pdf , etc ) dans son répertoire classe :**

-Dans le tableau de bord, faire le chemin : Gestionnaire de médias/ Blowup-images/LE CHEMIN DES ECOLIERS/ votre classe

- Cocher la case en haut à droite du fichier à supprimer

-Supprimer les médias sélectionnés ( en rouge)

-Etes vous sûr OK ( et le fichier se supprime )

### **9) Insérer un lien dans un billet:** ( renvoi vers un autre site internet)

Il faut avoir le lien exact (soit pour le recopier, soit pour le coller) : ex : https://google.fr Il faut que le billet soit "ouvert" (prêt à la modification)

- se mettre à l'endroit où on veut le lien

-donner un titre au lien ( ex : Moteur de recherche)

- surligner ce titre ( passer dessus la souris en maintenant le clic gauche )
- clic gauche sur l'icone "lien" dans le bandeau de traitement de texte ( dessin d'une chaine)

- une fenêtre s'ouvre :

-dans URL , taper ou coller l'adresse du lien ( ex : https://google.fr )

-dans titre du lien, remettre ( par exemple) ce qui est écrit sur le billet ( ex :

Moteur de recherche)

-dans langue, mettre français

- Insérer

Le lien est créé , il faut encore modifier le billet :

#### **ne pas oublier** :

- Etat du billet : Publié

- Catégorie : la choisir
- En bas : Enregistrer

#### **Variante : Insérer dans un billet un lien vers un autre billet du blog :**

( ce lien peut s'appeler un TAG)

- ouvrir le billet où l'on veut placer le lien

- se mettre à l'endroit où on veut le lien

-donner un titre au lien ( ex : Vers page Cantine )

- surligner ce titre ( passer dessus la souris en maintenant le clic gauche )

- clic gauche sur l'icone " lien vers une entrée" ( dessin d'une page)

- on a alors la liste des billets : cliquer sur celui que l'on désire

Le TAG est créé , il faut encore modifier le billet :

#### **ne pas oublier** :

- Etat du billet : Publié
- Catégorie : la choisir
- En bas : Enregistrer

### **10) Insérer un diaporama dans un billet :**

Il faut avoir préparé ses photos sur son ordinateur et savoir où elles sont rangées.

#### a) Placement des photos dans le répertoire :

( Cette étape préparatoire est indispensable)

-Dans le tableau de bord, faire le chemin : Gestionnaire de médias/ Blowup-images/LE CHEMIN DES ECOLIERS/ votre classe

- En bas : Activer temporairement l'interface avancée

-Choisir des fichiers

-Trouver l'endroit de l'ordinateur où sont les photos

- Sélectionner les photos que l'on veut pour le diaporama ( avec CTRL et clic gauche)

- Ouvrir

- Envoyer ( celui en bas à côté de Tout annuler)

- Les photos se transmettent ( Attention, si elles pèsent "lourd" ( 5 MB ou plus) , la transmission prend du temps.

b) Création du billet avec diaporama :

- Nouveau billet
- Donner un titre au billet
- Mettre ce curseur dans la zone contenu
- Dans le bandeau, cliquer sur l'icone GalleryInsert ( l'avant dernière ( fenêtre))
- Une fenêtre s'ouvre
- Choisissez votre répertoire ( / Blowup-images/LE CHEMIN DES ECOLIERS/ votre classe )
- Sélectionner les images
- Le mieux est de laisser toutes les options comme elles sont
- En bas : Ajouter les images sélectionnées
- Le diaporama est créé ( en principe)

#### **ne pas oublier** :

- Etat du billet : Publié
- Catégorie : la choisir
- En bas : Enregistrer

#### -c) Remarques:

- Il semble que le diaporama est allergique aux photos en mode portrait ( il les transpose mal) . Il vaut donc mieux se limiter aux photos en mode paysage.

- Le diaporama peut réagir très lentement, selon

- le poids des photos

- la vitesse de la liaison internet.

Il peut donc être intéressant de réduire d'abord le poids des photos . (comment faire ? Voir chapitre suivant)

### **11) Rendre des photos plus légères :**

Les photos venant d'un appareil photo sont trop lourdes pour être pratiques sur internet, surtout pour faire un diaporama . Il faut donc les alléger, et si possible "par lot" ( et pas une par une) , avant de les envoyer dans le gestionnaire de médias.

Le plus simple est d' utiliser le logiciel gratuit Photofiltre .

#### a) Préparation :

Sur le bureau , créer 2 dossiers :

Dans le premier , "Diaporama", mettez toutes les "grosses" photos à faire maigrir.

Le deuxième , "Diaporama2" , contiendra les photos allégées.

#### b) Photofiltre :

- Lancer Photofiltre
- Outils, puis Automatisation
- Dans dossier source, cliquer sur le petit arbre, et sélectionner " diaporama "
- Dans dossier d'export, cliquer sur le petit arbre, et sélectionner " diaporama2"
- Cliquer " image" , cocher "taille de l'image"
- Cliquer " action", puis OK

 - Photofiltre traite les photos une par une; A la fin, les photos allégées sont rangées dans diaporama2

( On peut utiliser d'autres noms que diaporama et diaporama2)

Pour créer le diaporama, reprendre la procédure du chapitre 10.

### **12) Insérer du son dans un billet**

Prendre garde à ce qu'il n'y ait pas de problèmes pour les droits de diffusion ( Dans l'exemple, il s'agit de la 3ème suite de Louis-Claude Daquin )

Préparation :

Le logiciel n'accepte que les sons en format MP3

Il faut donc avoir le fichier prêt ( par exemple Daquin ) dans un endroit connu ( par exemple sur le bureau de l'ordinateur).

a) Placement du fichier-son dans le répertoire:

( Cette étape préparatoire est indispensable)

-Dans le tableau de bord, faire le chemin : Gestionnaire de médias/ Blowup-images/LE CHEMIN DES ECOLIERS/ votre classe

- A droite , cliquer " choisir un fichier , parcourir "

 - On arrive dans l'ordinateur, il faut trouver Daquin : Si le fichier-son est sur le bureau, cliquer "bureau" , puis sur Daquin , puis " Ouvrir"

- Daquin s'affiche dans "fichier en attente " . cliquer sur Envoyer ( en bleu)

- Après un moment, Daquin est transféré sur le serveur . Le son est prêt à servir.

#### b) Placement du son sur un nouveau billet :

-Dans le tableau de bord, faire " Nouveau billet" , lui donner un titre, mettre le curseur dans la zone Contenu.

- Cliquer, dans le bandeau Traitement de texte, sur l'icone " Sélecteur de médias"( petite montagne)

- Nous voilà dans le gestionnaire de médias, faire le chemin : Gestionnaire de médias/ Blowup-images/LE CHEMIN DES ECOLIERS/ votre classe

- Trouver Daquin, cliquer sur le **+** bleu en haut à gauche

- Cliquer Insérer ( en bleu)

En principe, le son est dans le billet**, ne jamais oublier** :

- Etat du billet : Publié
- Catégorie : la choisir
- En bas : Enregistrer

### **13) Insérer de la vidéo dans un billet**

Prendre garde à ce qu'il n'y ait pas de problèmes pour les droits de diffusion

Préparation :

Le logiciel n'accepte que les vidéos en format MP4

Il faut donc avoir le fichier prêt ( par exemple Alphabet ) dans un endroit connu ( par exemple sur le bureau de l'ordinateur).

#### a) Placement du fichier son dans le répertoire:

( Cette étape préparatoire est indispensable)

-Dans le tableau de bord, faire le chemin : Gestionnaire de médias/ Blowup-images/LE CHEMIN DES ECOLIERS/ votre classe

- A droite , cliquer " choisir un fichier , parcourir "

 - On arrive dans l'ordinateur, il faut trouver Alphabet : Si la vidéo est sur le bureau, cliquer "bureau" , puis sur Alphabet , puis " Ouvrir"

- Alphabet s'affiche dans "fichier en attente " . cliquer sur Envoyer ( en bleu)

- Après un moment, Alphabet est transféré sur le serveur . La vidéo est prête à servir.

b) Placement de la vidéo sur un nouveau billet :

-Dans le tableau de bord, faire " Nouveau billet" , lui donner un titre, mettre le curseur dans la zone Contenu.

- Cliquer, dans le bandeau Traitement de texte, sur l'icone " Sélecteur de médias"( petite montagne)

- Nous voilà dans le gestionnaire de médias, faire le chemin : Gestionnaire de médias/ Blowup-images/LE CHEMIN DES ECOLIERS/ votre classe

- Trouver Alphabet, cliquer sur le **+** bleu en haut à gauche

- Cliquer Insérer ( en bleu)

En principe, la video est dans le billet**, ne jamais oublier** :

- Etat du billet : Publié
- Catégorie : la choisir
- En bas : Enregistrer

#### c: Remarques :

- L'insertion de vidéo MP4 "originale" n'est possible que pour des séquences très courtes :

La modeste vidéo Alphabet, qui dure 5 secondes, "pèse "déjà 13 MG , et la limite fixée par le logiciel est 16 MB !

- En outre, si on veut voir la vidéo ( sur le blog), le résultat sera très variable selon la liaison internet ( hachures, image figée, etc .)

- La solution est de rendre la vidéo plus légère ( voir chapitre suivant)

Si d'aventure on voulait insérer une vidéo qui ne soit pas au format MP4, il faudrait d'abord la convertir en MP4 : les Tice recommandent pour cette tâche un logiciel téléchargeable nommé Miro vidéo Converter.

### **14) Alléger une vidéo**

Pour alléger ( et même convertir ) un vidéo en MP4, il faut télécharger ( gratuitement) et installer le logiciel Miro Video Converter

Considérations techniques :

On peut considérer 3 formats d'images possibles pour une vidéo sur le blog:

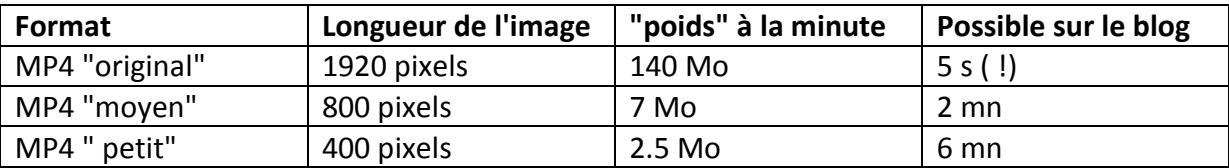

On voit que le format " original" est presque impossible

Le format moyen est plus raisonnable

Le format petit permet des vidéos de 6 mn, mais avec une image petite ( on peut toujours passer en plein écran, mais il y a de la perte de qualité).

Miro video converter permet de transformer une vidéo "originale" ( même si elle n'est pas en MP4) , en MP4 moyen ou MP4 petit.

Procéder ainsi :

- avoir sa vidéo à alléger sur le bureau

- ouvrir Miro Video converter ( c'est en anglais)

- faire glisser ( avec la souris) la vidéo du bureau dans le cadre noir ( drag video here) ; elle s'inscrit.

- faire format puis vidéo puis MP4
- cliquer sur la roue dentée
- cliquer sur custom size
- dans width, si l'on veut du petit, taper 400 , si l'on veut du moyen, taper 800
- cliquer sur custom aspect ratio
- sélectionner 4:3
- recliquer sur la roue dentée
- Convert to custom : ça convertit : attendre la fin de la conversion
- Près du titre de la vidéo : cliquer sur Show file
- On voit alors le fichier de la vidéo transformée
- Placer ce fichier où l'on veut, on peut s'en servir pour le mettre dans un billet
- ( reprendre la procédure du chapitre 13 )

## **15) Insérer une vidéo Youtube dans un billet**

C'est possible et même ça marche ( si on respecte bien la procédure )

a) Procédure côté Youtube :

- Rechercher la vidéo voulue, la lancer et arrêter le défilement
- Sous la vidéo, cliquer Partager
- Une petite fenêtre s'ouvre en dessous : y cliquer Intégrer
- Cliquer Plus , une autre fenêtre apparait.
- Dans Taille, si le premier nombre dépasse 500, trouver " taille personnalisée"
- et mettre 500 pour le premier nombre (laisser l'autre en blanc)
- Si ce n'est fait,
	- Décocher " afficher les suggestions"
	- Cocher " Afficher les commandes"
	- Décocher " afficher le titre"
	- Cocher " Activer mode de confidentialité"

-Remonter à la ligne adresse ( qui commence par <iframe), et sélectionner

tout ( avec la souris + bouton gauche)

- Copier ce code en faisant Ctrl C

b) Procédure côté Blog :

- Cliquer sur Nouveau billet
- Mettre un titre
- Dans le bandeau du contenu, cliquer sur Source
- Mettre le curseur dans le contenu, et faire Ctrl V
- **ne jamais oublier** :
	- Etat du billet : Publié
	- Catégorie : la choisir
	- En bas : Enregistrer

### **16) Insérer un gif dans un billet:**

Un gif est une petite image, animée la plupart du temps , qui peut agrémenter un billet. ( par exemple, les émoticons sont "comme des gifs") . On en trouve des milliers, classés par thèmes, à télécharger gratuitement sur internet ( Taper par exemple : gif gratuit )

a) Placement du gif dans le répertoire: ( ici : gif "professeur" )

( Cette étape préparatoire est indispensable)

-Dans le tableau de bord, faire le chemin : Gestionnaire de médias/ Blowup-images/LE CHEMIN DES ECOLIERS/ votre classe

- A droite , cliquer " choisir un fichier , parcourir "

 - On arrive dans l'ordinateur, il faut trouver professeur : Si le gif est sur le bureau, cliquer "bureau" , puis sur professeur , puis " Ouvrir"

- professeur s'affiche dans "fichier en attente " . cliquer sur Envoyer ( en bleu)

- Après un moment, professeur est transféré sur le serveur . Le gif est prêt à servir.

#### b) Placement du gif sur un nouveau billet :

-Dans le tableau de bord, faire " Nouveau billet" , lui donner un titre, mettre le curseur dans la zone Contenu.

- Cliquer, dans le bandeau Traitement de texte, sur l'icone " Sélecteur de médias"( petite montagne)

- Nous voilà dans le gestionnaire de médias, faire le chemin : Gestionnaire de médias/ Blowup-images/LE CHEMIN DES ECOLIERS/ votre classe

- Trouver professeur, cliquer sur le **+** bleu en haut à gauche

-Cliquer sur les options désirées, par exemple :

- Taille moyenne
- Légende aucun
- Alignement centré
- Insertion en tant qu'image
- Cliquer Insérer ( en bleu)

En principe, le gif est dans le billet

#### **ne jamais oublier** :

- Etat du billet : Publié
- Catégorie : la choisir
- En bas : Enregistrer

### **17) Mots de passe par catégorie :**

ou: comment faire qu'il faille un mot de passe pour pouvoir consulter les billets de sa classe?

Seul le Directeur a le pouvoir d'affecter des mots de passe . Soyez donc très gentil avec lui quand vous en demanderez un.

#### a) Rendre privée une catégorie :

- Cliquer sur " Catégories privées" ( dans plugins)
- Cocher la catégorie à rendre privée ex : (essai catégorie protégée)
- Mettre un mot de passe ( ex : Maignan)
- En bas : enregistrer

Désormais, pour accéder à cette catégorie, il faudra taper le mot de passe.

#### b) "Dépriver" une catégorie :

- Cliquer sur " Catégories privées" ( dans plugins)
- Décocher la catégorie à remettre publique ( ex : essai catégorie protégée)
- En bas : enregistrer

c) Gestion de plusieurs catégories :

- On peut rendre privées plusieurs catégories ( plusieurs classes ), mais il n'y aura qu'un seul mot de passe pour tout le monde : impossible de donner un mot de classe différent pour chaque classe.

#### d) Remarque

Quand on rend privée une catégorie et que l 'on prévisualise pour vérifier, la catégorie n'a pas l'air vraiment protégée. En réalité , elle l'est : c'est un effet de cache provisoire ( pour l'ordinateur en train de travailler) qui cause cette turbulence.

### **18) Les commentaires :**

Un commentaire, pour le blog, c'est un message que laisse quelqu'un qui a consulté un billet ( qu'il soit élève, enseignant, ministre même...) et qui laisse un avis ou une réponse, c'est donc vraiment un commentaire .

Cette possibilité de laisser des commentaires ( avec les risques de dérives possibles) peut être activée ou non, paramétrée de différentes manières , mais seulement par le directeur .

- Blocage total : Aucun commentaire n'est accepté ( option d'office au départ )

- Paramétrage "sécurisé au maximum" ( pour le directeur):

- Aller dans Paramètres du blog puis dans Commentaires et rétroliens
- Si ce n'est fait, cocher Accepter les commentaires
	- Modérer les commentaires

- Ajouter la relation nofollow

- Tout en bas : enregistrer

( si " Modérer les commentaires" n'est pas coché, cela aura pour effet de mettre en ligne automatiquement tout commentaire d'où qu'il vienne)

Cela fait que, pour tout nouveau billet créé ( les anciens billets ne pourront pas avoir de commentaires), Il apparaitra sur le billet un endroit où tout un chacun pourra laisser un commentaire . Ce commentaire sera placé en attente.

Il appartiendra au directeur (ou aux enseignants), de temps en temps, d'aller voir les commentaires en attente et de les autoriser ( en ce cas ils apparaitront sur le blog pour tout le monde) ou de les jeter.

#### - Poster un commentaire directement sur le blog :

Vous êtes sur un billet du blog ( compatible commentaires) et vous voulez laisser un commentaire :

- Cliquer sur " Aucun commentaire ( sauf si " ajouter un commentaire" s'affiche déjà)
- Nom ou pseudo : s'identifier ( ex : Maitretalon )
- Adresse Email : mettre une adresse Email valide ( obligatoire)
- Commentaire : mettre le commentaire désiré
- Se souvenir de moi : à cocher si l'on pense mettre d'autres commentaires plus tard
- Prévisualiser puis Envoyer

Le commentaire est envoyé : il attend que le directeur décide s'il est valide ou pas . S'il le trouve bon, il apparaitra pour tout le monde, sinon il sera jeté .

- Valider ou jeter un commentaire (accessible au directeur et aux enseignants) :

- Aller dans Commentaires
- -Cliquer sur commentaire ( en bleu )
- Examiner le commentaire
- -Une fois qu'on l'a examiné, retourner dans Commentaires
- Cocher le commentaire , et selon le cas
	- laisser " publier" ( le commentaire sera visible de tous)
	- ou mettre " supprimer "
- OK . Recommencer la procédure pour chaque commentaire

-Remarque : Il faut se poser au départ la question de l'opportunité des commentaires, dont la gestion peut s'avérer lourde .

#### **19 : Faire une sauvegarde du blog :**

Il est facile de faire une sauvegarde complète du blog ( et de rapatrier tous les fichiers sur son ordinateur) :

- Aller dans Gestionnaire de médias
- Cliquer sur "Télécharger un fichier ZIP "

- Cocher " Enregistrer le fichier ( si ce n'est fait)

- OK

- L'ordinateur crée un Dossier Zip type "ecolestsauveurlevicomte-media" . Dans ce dossier ( que l'on peut déplacer ), se trouvent tous les fichiers du blog

# **20) Consultation du blog par le public**

Toute personne qui connait l'adresse du blog

( **blogs.etab.ac-caen.fr/ecolestsauveurlevicomte/index.php/ )** 

peut aller le consulter. Cet accès sera facilité quand le blog sera bien référencé dans les moteurs de recherche ( google ....)

Donc, tout le monde, même les élèves , peut se promener dans les billets du blog mais :

- Si la personne arrive à un billet codé, elle doit taper le code pour entrer ( Maignan)

- Si elle arrive à un billet où les commentaires sont autorisés, elle peut en déposer un, sous réserve : - De mettre son nom ou pseudo

- D'indiquer une adresse mail valide

Ce commentaire n'apparaîtra pas sur le blog tant que le directeur ne l'aura pas approuvé. (Les maitres peuvent aussi décider de supprimer la possibilité des commentaires.)

# **21 ) Permissions d'accès pour gérer les billets et les médias:**

Il y a 3 sortes de rédacteurs de billets :

a) le directeur : possède tous les droits

b) les enseignants : droits moyens

c) les élèves : droits limités.

Les droits spécifiques de ces classes ne sont pas figés, on peut les paramétrer, les rendre plus ou moins larges. Il serait pensable ( mais fastidieux ) de créer des droits ( et codes) spécifiques pour chaque enseignant, chaque élève ... ( Aller dans Utilisateurs du blog)

# **22 Ecriture et gestion de billet par les élèves :**

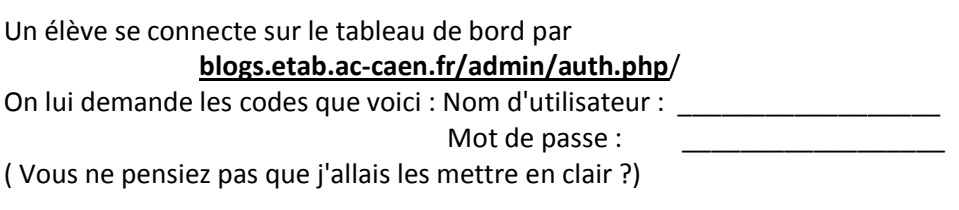

L' élève se retrouve sur un tableau de bord épuré :

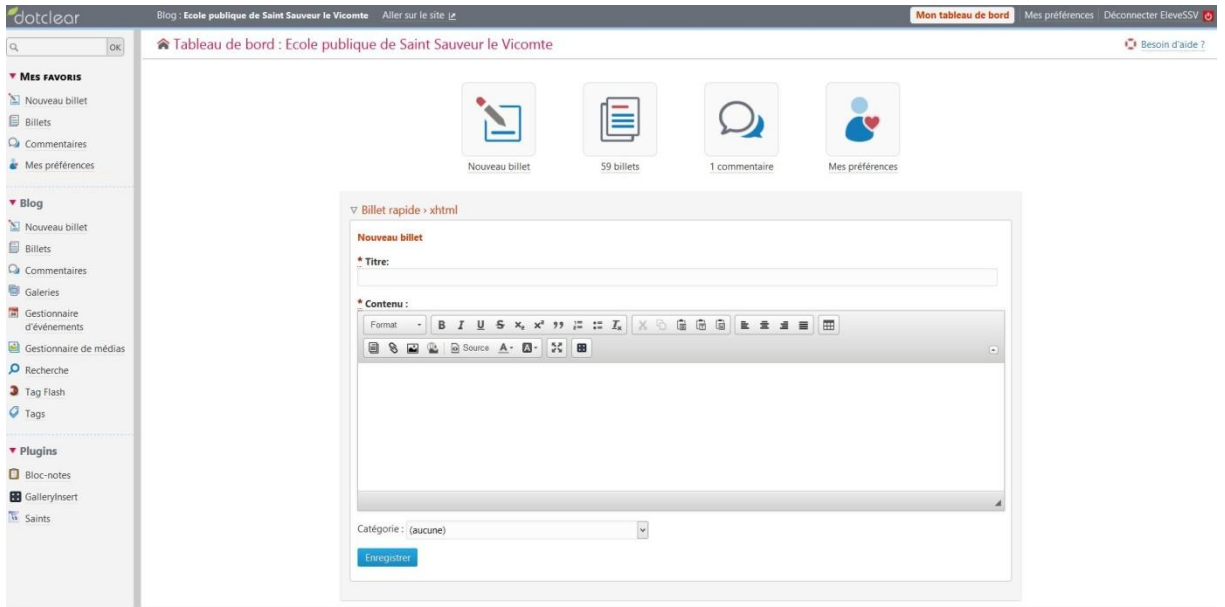

Il a été vérifié qu'un élève ne peut supprimer

- ni des billets déjà créés
- ni des médias ( photos, liens, etc )
- ni des catégories

L'élève peut : - créer ses propres billets selon la procédure suivante ( par exemple):

Dans le cadre " Billet rapide ":

- Donner un titre au billet
- Ecrire quelque chose dans " contenu"
- Mettre la bonne catégorie ( ex : CM1)
- Enregistrer

#### **Le billet sera mis en attente mais pas publié : Pour cela, il devra être examiné et validé ( dans Billets) par le directeur ou l'enseignant.**

L'élève peut aussi

- Importer des médias dans son répertoire , puis les mettre dans un billet ( procédure par exemple au chapitre 5)

- Eventuellement poster des commentaires ( s'ils sont activés)

( et c'est à peu près tout)

### **23 : Comment valider les billets des élèves**

Une fois que les élèves ont écrit leur (s) billet(s), il ne sont pas visibles sur le blog, ils sont en attente : il faut que l'enseignant ( ou le directeur ) les ait validés et publiés, de la façon suivante :

- Tableau de bord / billets
- repérer les billets concernés : en principe ( si l'élève ne s'est pas trompé) ils sont
- rangés dans la bonne catégorie ( classe) , et le témoin à droite ( état) n'est pas vert.
- Cliquer sur le titre du billet, il s'ouvre.
- Si on juge le billet publiable :dans la colonne à droite :Etat du billet , mettre "publié"
- En bas à gauche : Enregistrer
- Si on juge le billet impubliable , directement en bas Supprimer ( en rouge) ( puis OK)
- Revenir à Billets pour voir le billet suivant ( les faire un par un )

Remarque : il faut se poser la question de savoir si les élèves peuvent écrire des billets seulement en classe ou si l' on leur donne l'adresse pour qu'ils puissent faire des billets de chez eux . Il y a peutêtre un risque pour l'enseignant de devoir aller souvent vérifier les billets à publier ....

# **24 : Schéma de l'architecture des catégories au 30 03 2017**

# **Rappel : Adresse du blog : blogs.etab.ac-caen.fr/ecolestsauveurlevicomte/index.php/ Adresse du tableau de bord : blogs.etab.ac-caen.fr/admin/auth.php**

#### 1) NOTRE ECOLE

- **Laissez un commentaire**
- **Informations générales** 
	- Coordonnées
	- Horaires
	- Equipe éducative
		- **Enseignants**
		- **ATSEM**
		- AVS
		- AVE
		- RASED
	- ◆ Effectifs
- Administratif
	- Note de rentrée
	- Calendrier scolaire
	- Règlement intérieur
	- Fournitures scolaires
	- Charte de laïcité
	- $\triangle$  PPMS
- Conseil d'école
	- Rôle et fonctionnement
	- Comptes-rendus
- Mémoire de l'école
	- Livre d'histoire
	- Liste des enseignants depuis 1828
	- Anciennes photos des écoles
	- Photos aériennes
	- Mme Jacqueline Maignan

#### 2) LE COIN DES PARENTS

- **Elections** 
	- Représentants des parents
	- Règlement
- **Amicale laïque**
- APE
	- Documentation
		- Guide des parents
		- Enfance en danger
		- Lutte contre les poux
	- Périscolaire
		- Garderie
		- Cantine
		- ◆ TAP
- Centre Aéré

#### 3) LE CHEMIN DES ECOLIERS

- **TPS-PS**
- MS-GS
- $-$  GS
- GS-CP
- $C<sub>P</sub>$
- CE1
- CE1-CE2
- $TCE2$
- CM1
- $-M2$
- ULIS
- **Maitre plus**
- **Essai classe**
- Essai catégorie protégée

#### 4 ) RESSOURCES EDUCATIVES